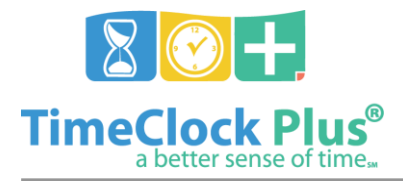

#### TimeClock Plus Entering Time Sheets with Multiple Positions in Webclock

This document outlines the process for entering Time Sheets if you have multiple positions using the Webclock application in TimeClock Plus.

#### Creating New Time Sheets

- 1. Log into the TimeClock Plus Employee application (Webclock)
- 2. Click on "Manage Time Sheet"

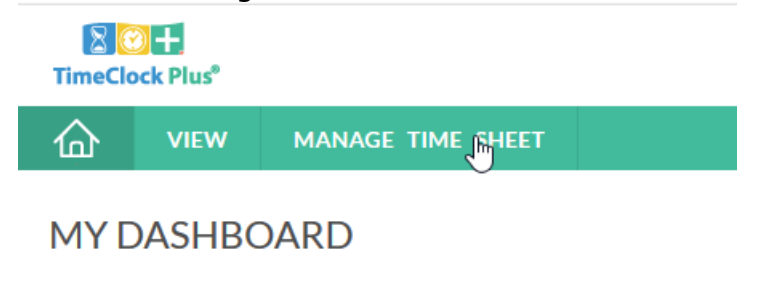

3. Click the "Add" button on the day you are entering the timesheet for**VIEW MANAGE TIME SHEET** 佡

# **MANAGE TIME SHEET**

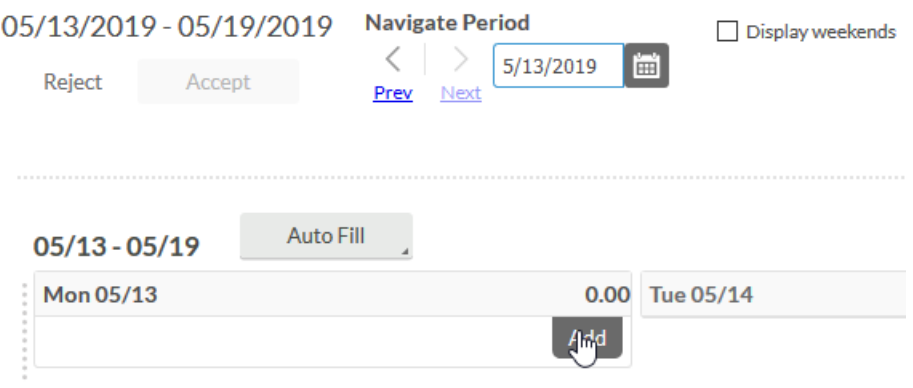

Document Title

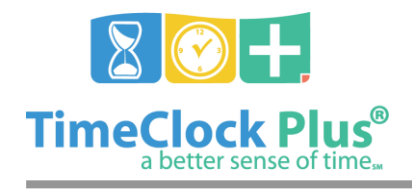

## Appalachian State Time Sheet Entry

TimeClock Plus

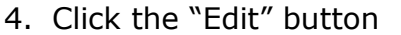

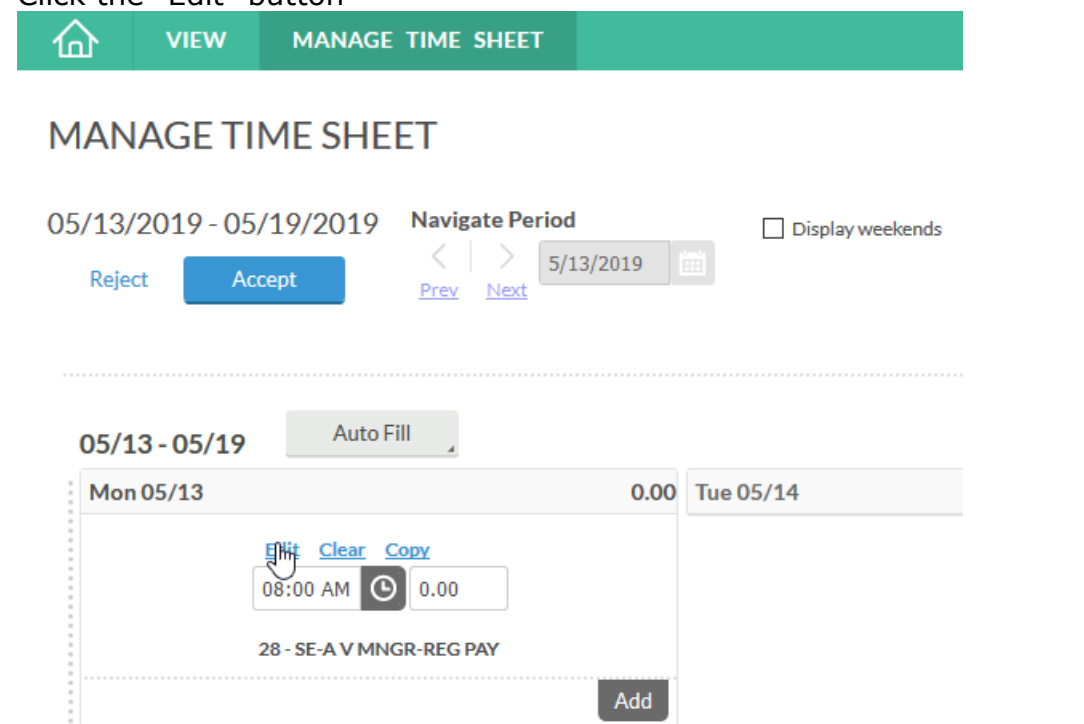

5. Click on the "Position" drop down menu and select the appropriate position and then click "Save"

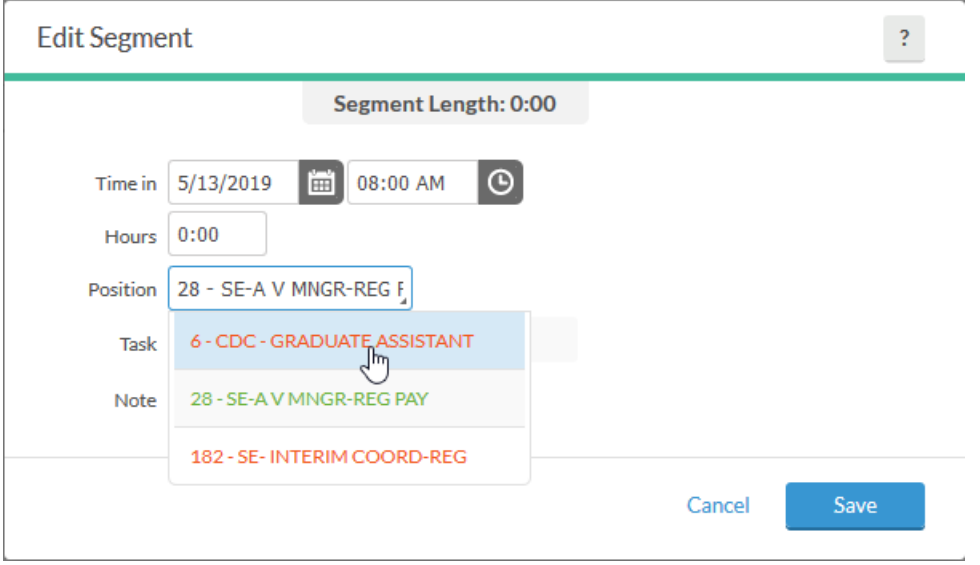

Document Title

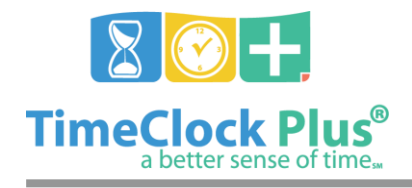

## Appalachian State Time Sheet Entry

TimeClock Plus

6. Enter the amount of Hours

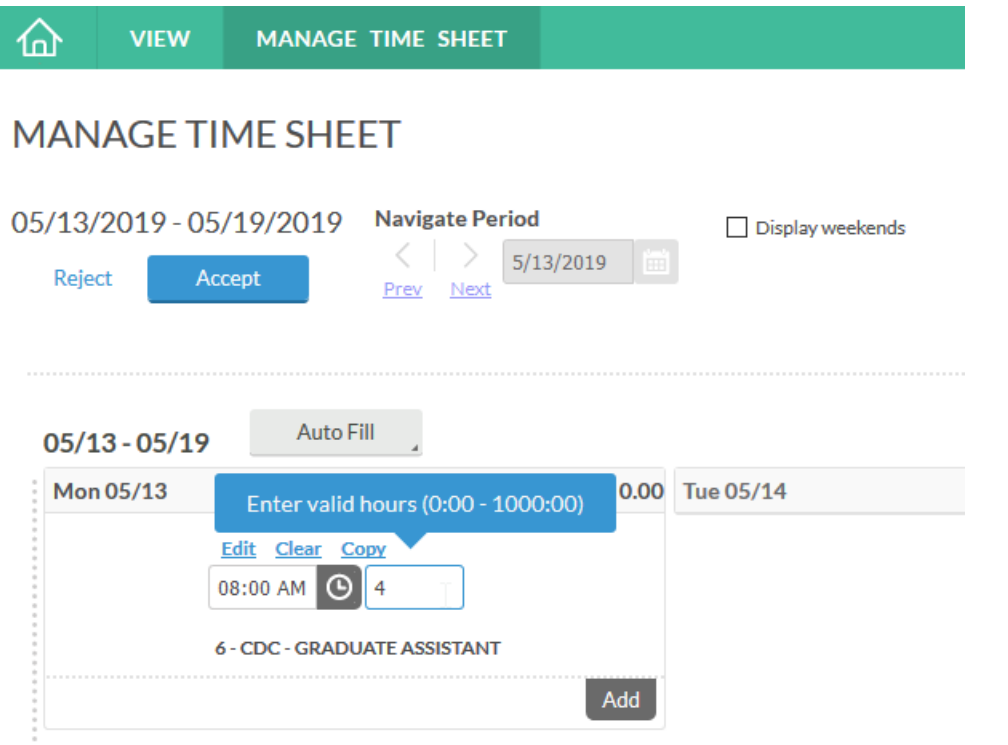

Document Title

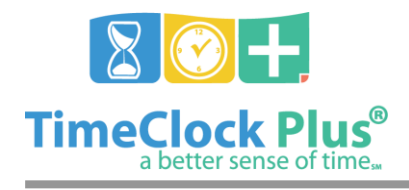

### Appalachian State Time Sheet Entry

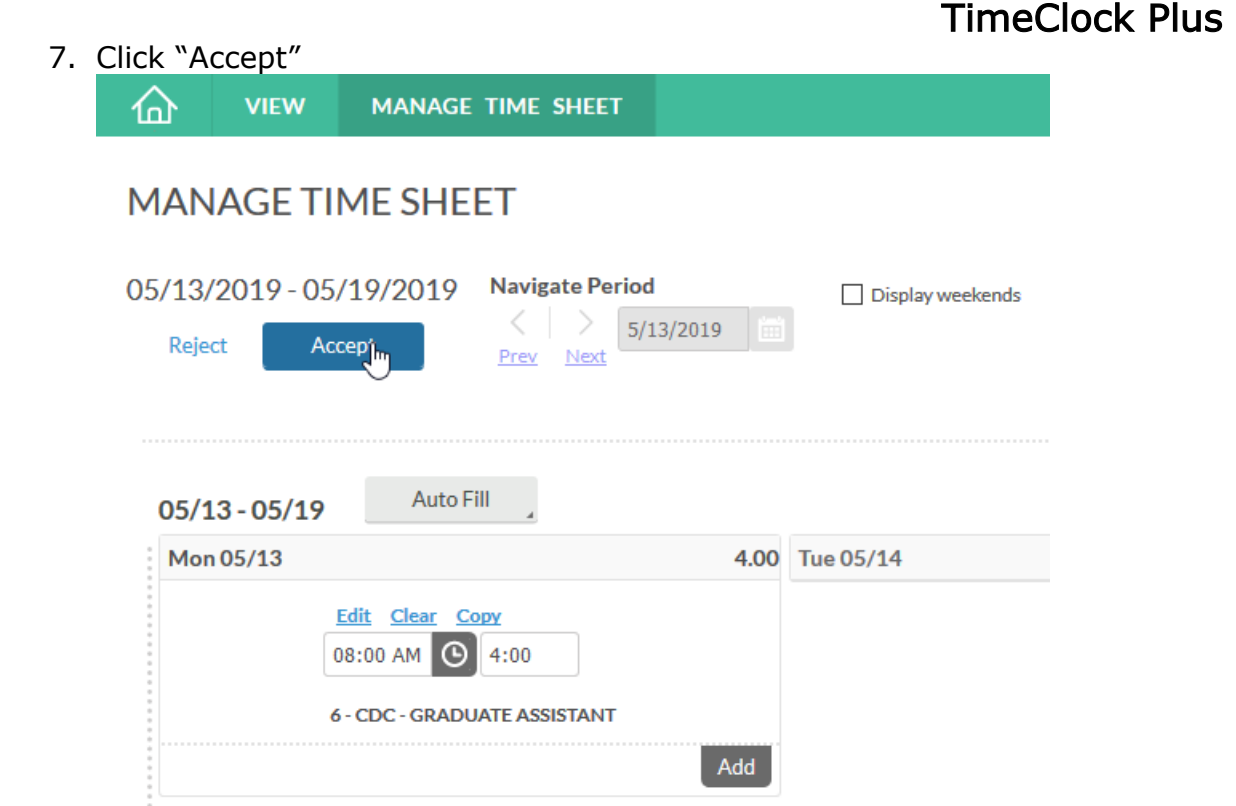

#### For assistance please call Customer Support at: (325) 223-9300 Or visit us at: Support.TimeClockPlus.com

Document Title